## CONVOCATORIA DE ENTIDADES Y ASOCIACIONES SIN ÁNIMO DE LUCRO 2020

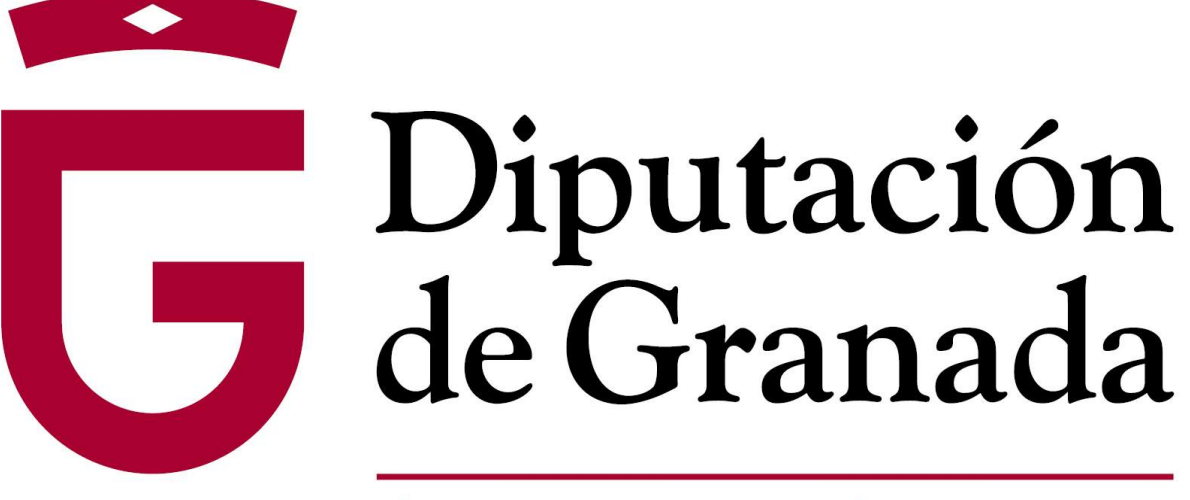

Avanzamos junt@s

#### 1. Entran en [www.dipgra.es](http://www.dipgra.es/) y seleccionan @Sede Electrónica

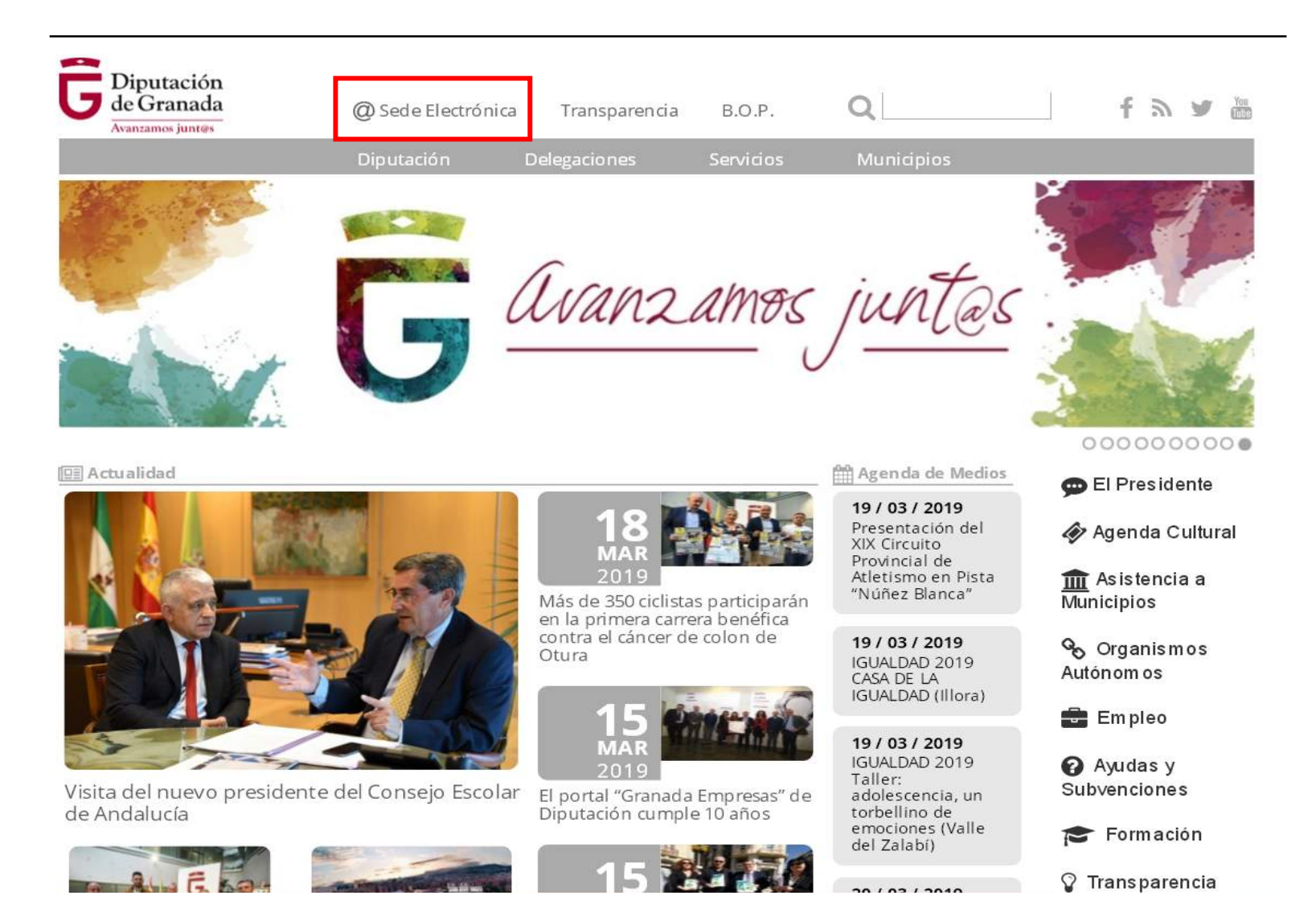

#### 2. Se han de identificar.

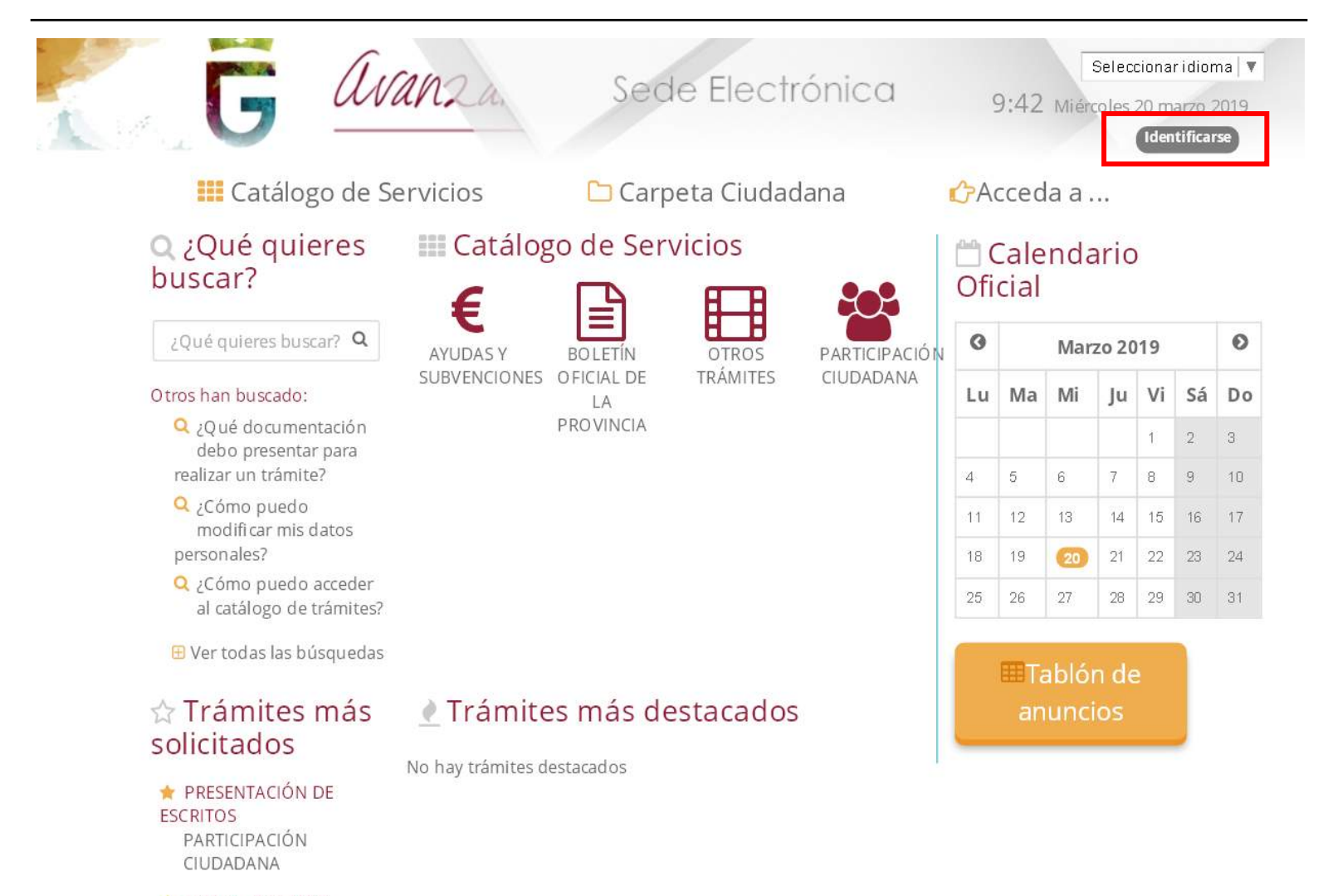

AVISOS, QUEJAS Y SUGERENCIAS

### 3. Podrán acceder, mediante certificado digital o con usuario y contraseña (los cuales pueden obtener en la Sede de la Diputación).

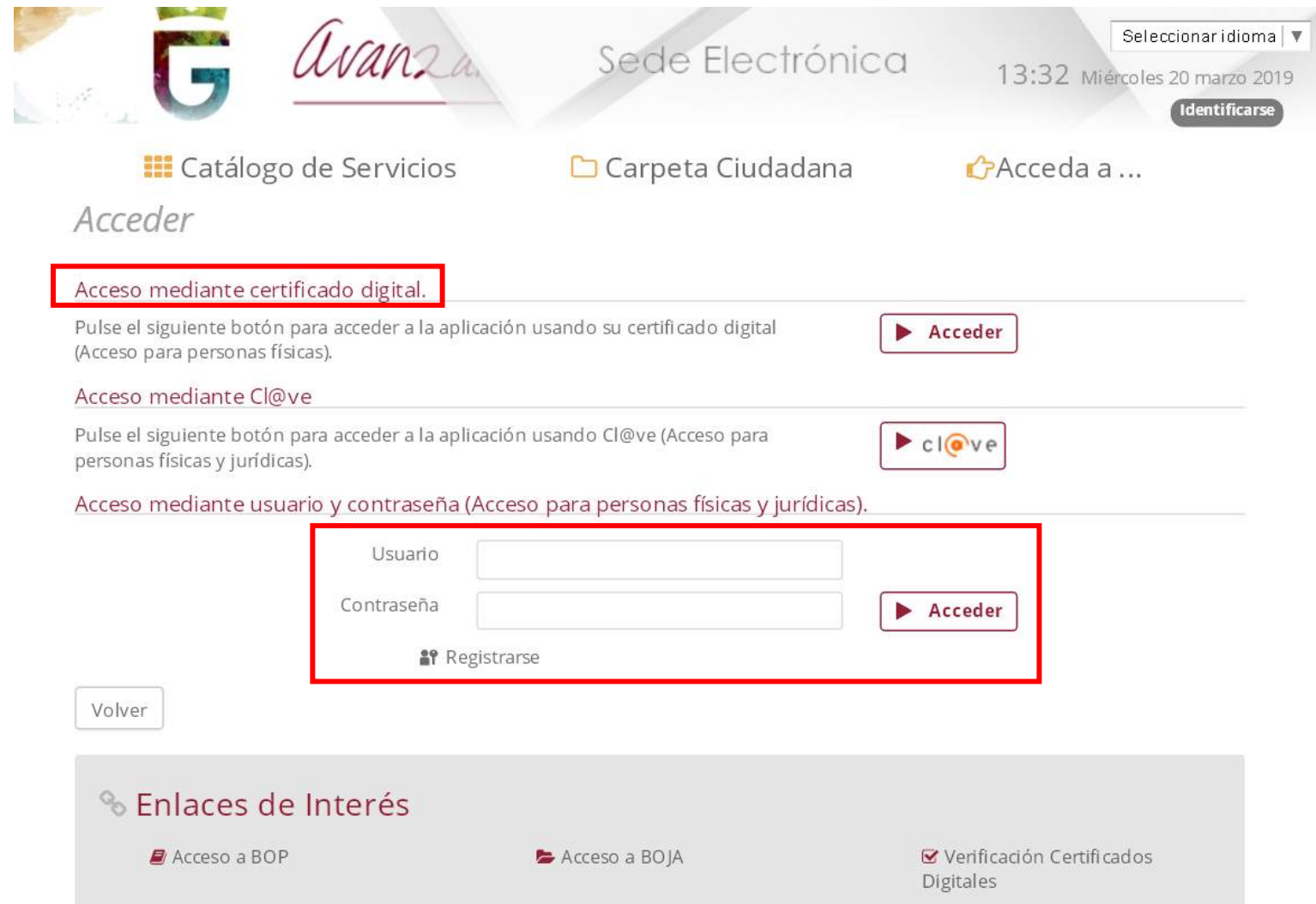

#### 4. Tras identificarse, deben ir al icono AYUDAS Y SUBVENCIONES.

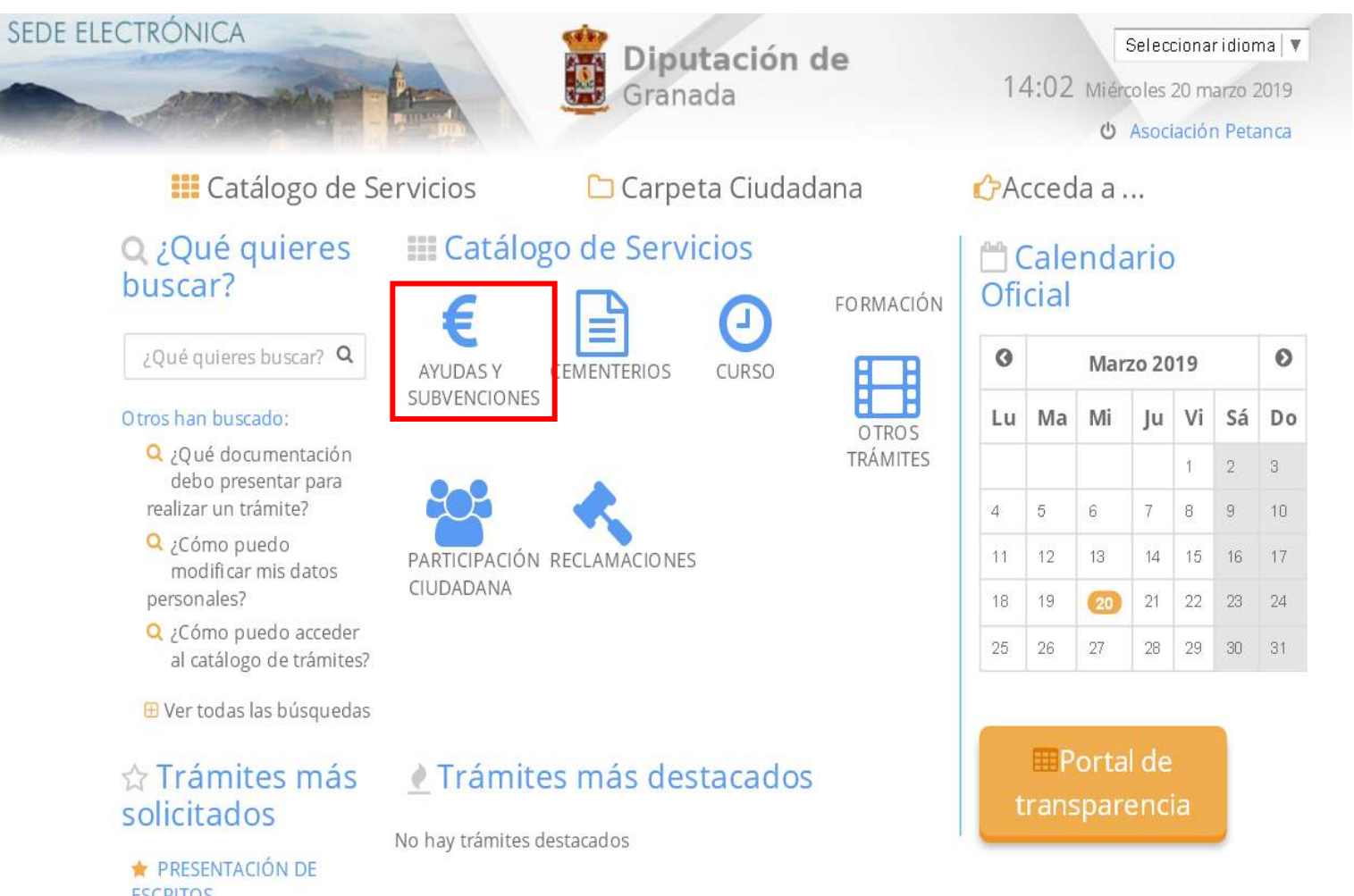

**ESCRITOS** PARTICIPACIÓN CIUDADANA

#### 5. Cada asociación, deberá acceder al buzón de la Delegación por la cual quiera solicitar la subvención.

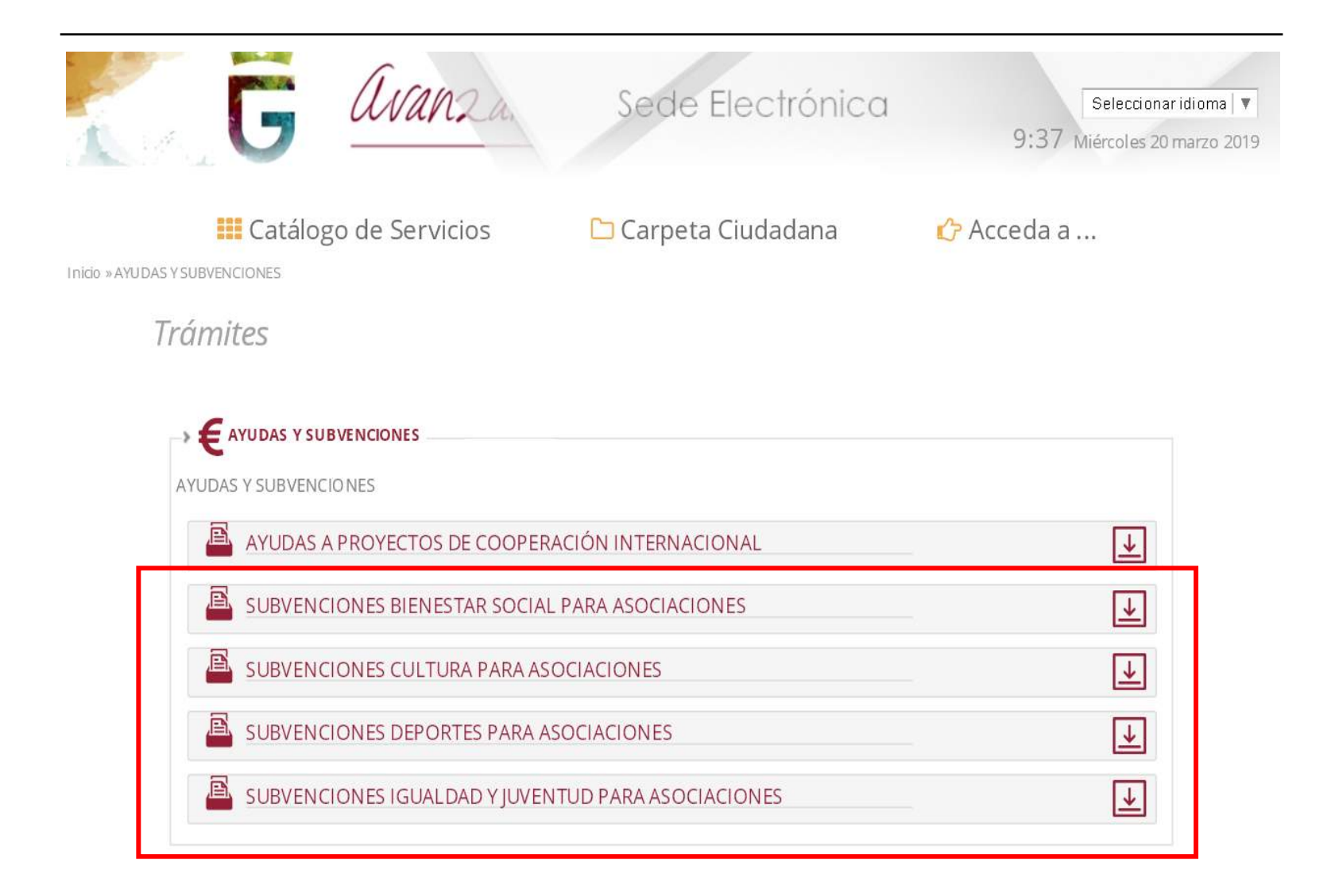

#### 6. A continuación, han de ir al icono Alta de solicitud.

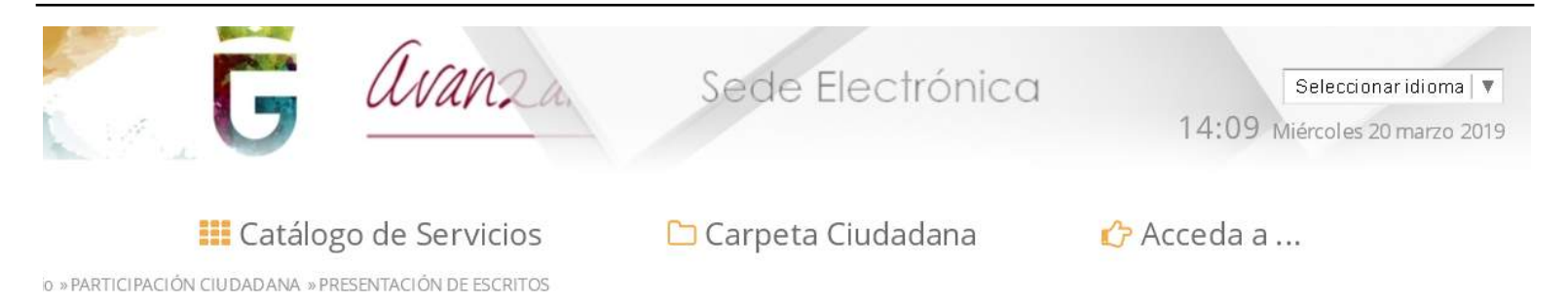

*SUBVENCIONES PARA ASOCIACIONES*

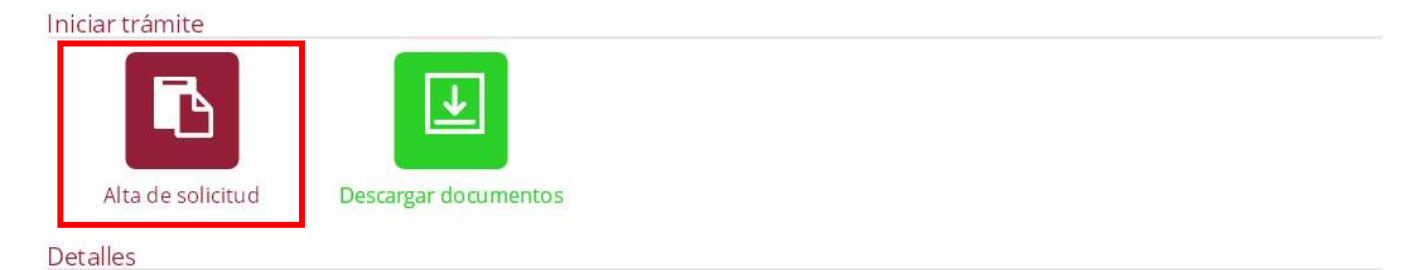

#### Descripción

El objeto de este trámite es poner a disposición del ciudadano un canal más de comunicación con la Diputación de Granada, a través del cual los ciudadanos pueden presentar, mediante este formulario, un escrito que no condicione en modo alguno el ejercicio de los restantes acciones o derechos que puedan ejercer conforme a la normativa reguladora de cada procedimiento.

#### Quién puede realizar el trámite

Cualquier persona física o jurídica.

 $Plazos$ 

#### 7. Aparecerán los datos que se introdujeron al darse de alta como interesados, han de proceder a pulsar siguiente.

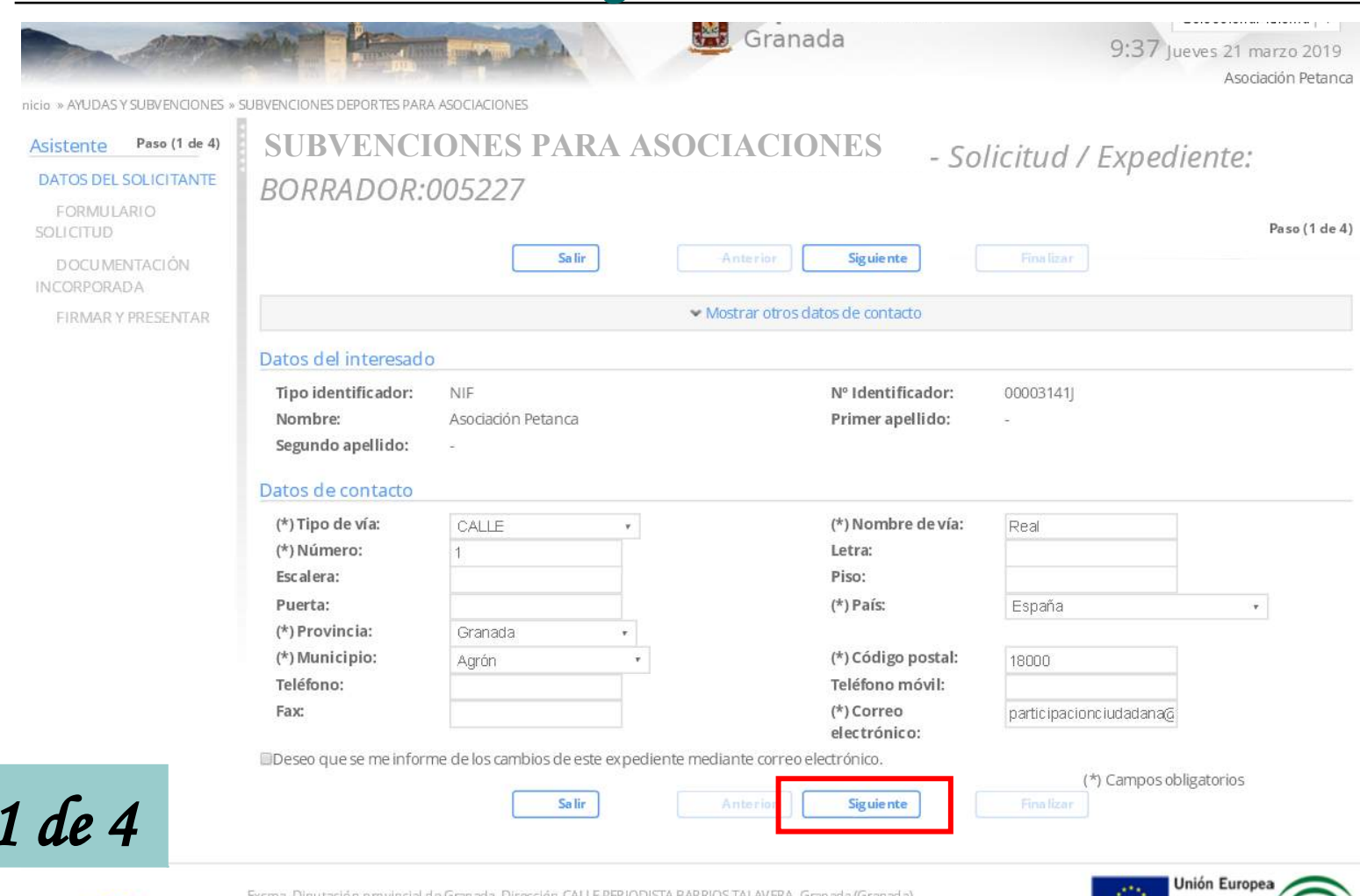

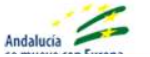

Paso

Resolución recomendada 1280 x 1024 | Versión: 1.0.0.25.1 - 08/03/2019

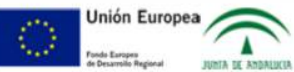

#### 8. Han de hacer click en la pestaña DATOS ESPECÍFICOS.

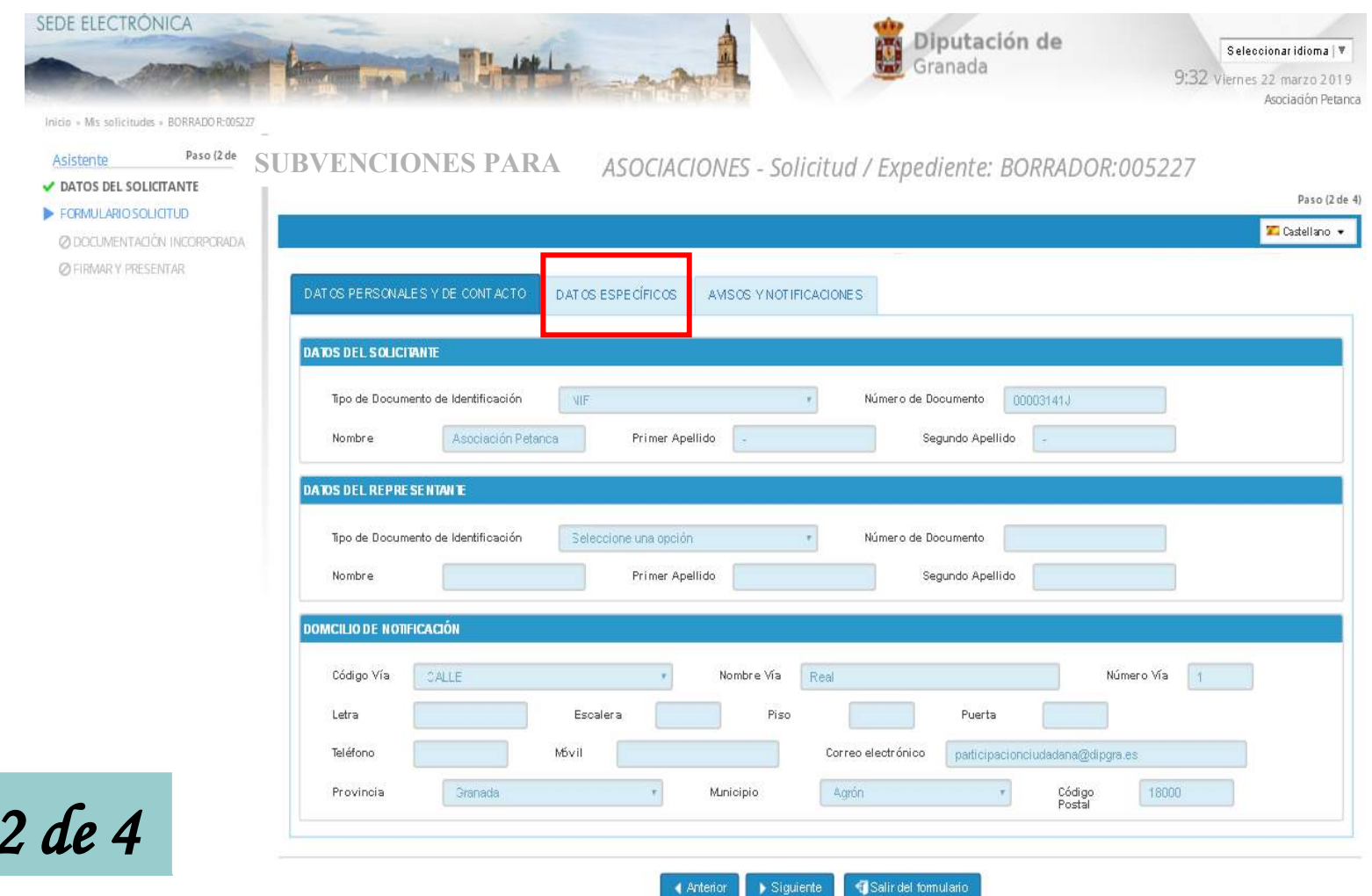

4 Anterior

 $\blacktriangleright$  Sigurente

Paso

### 9. Cumplimentan los datos que pueden observar en la pantalla. A continuación, deben hacer click en la pestaña de AVISOS Y NOTIFICACIONES.

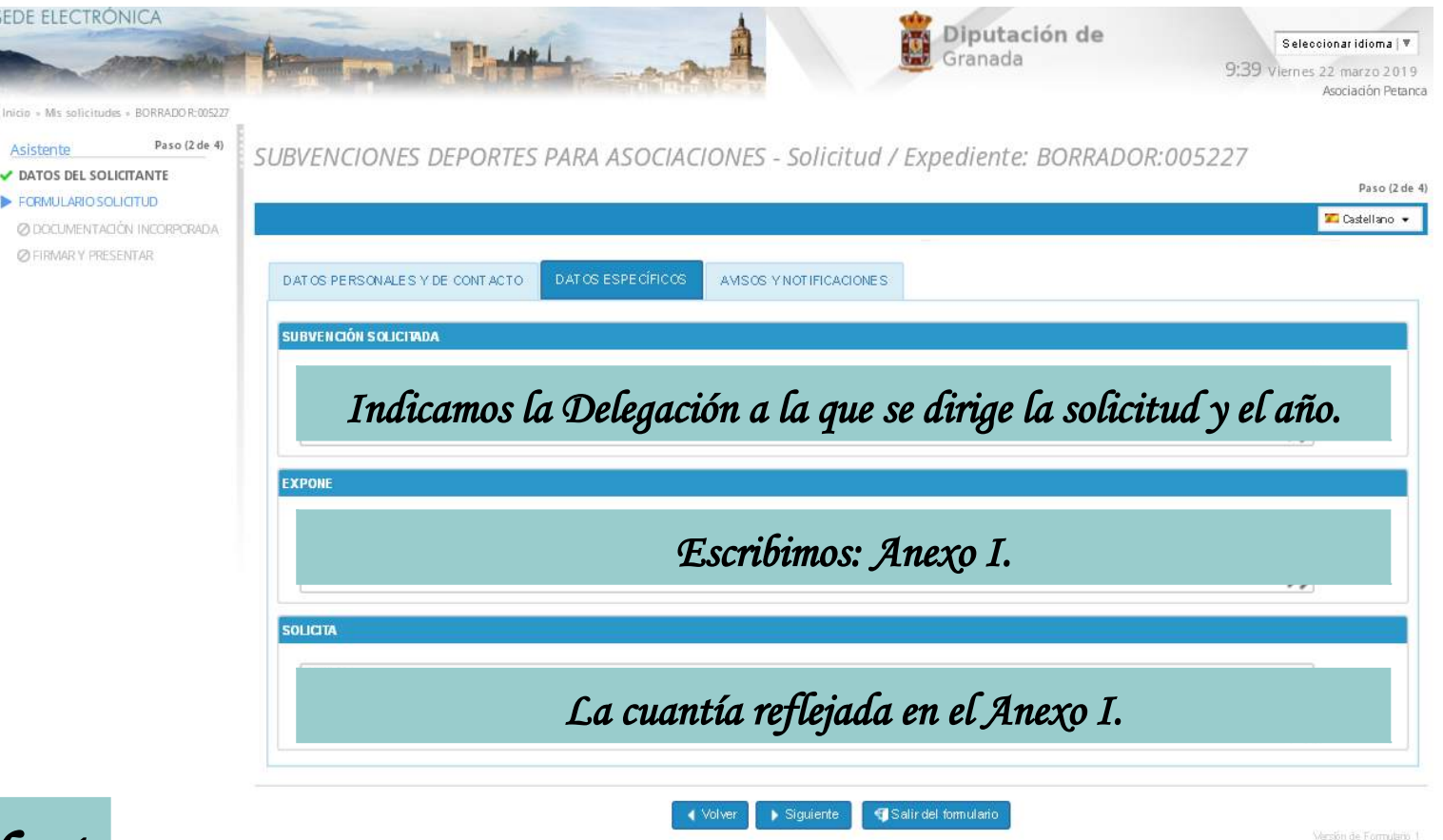

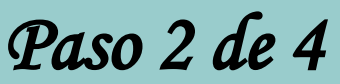

#### 11. Verifican la primera casilla y proceden a hacer click en Siguiente.

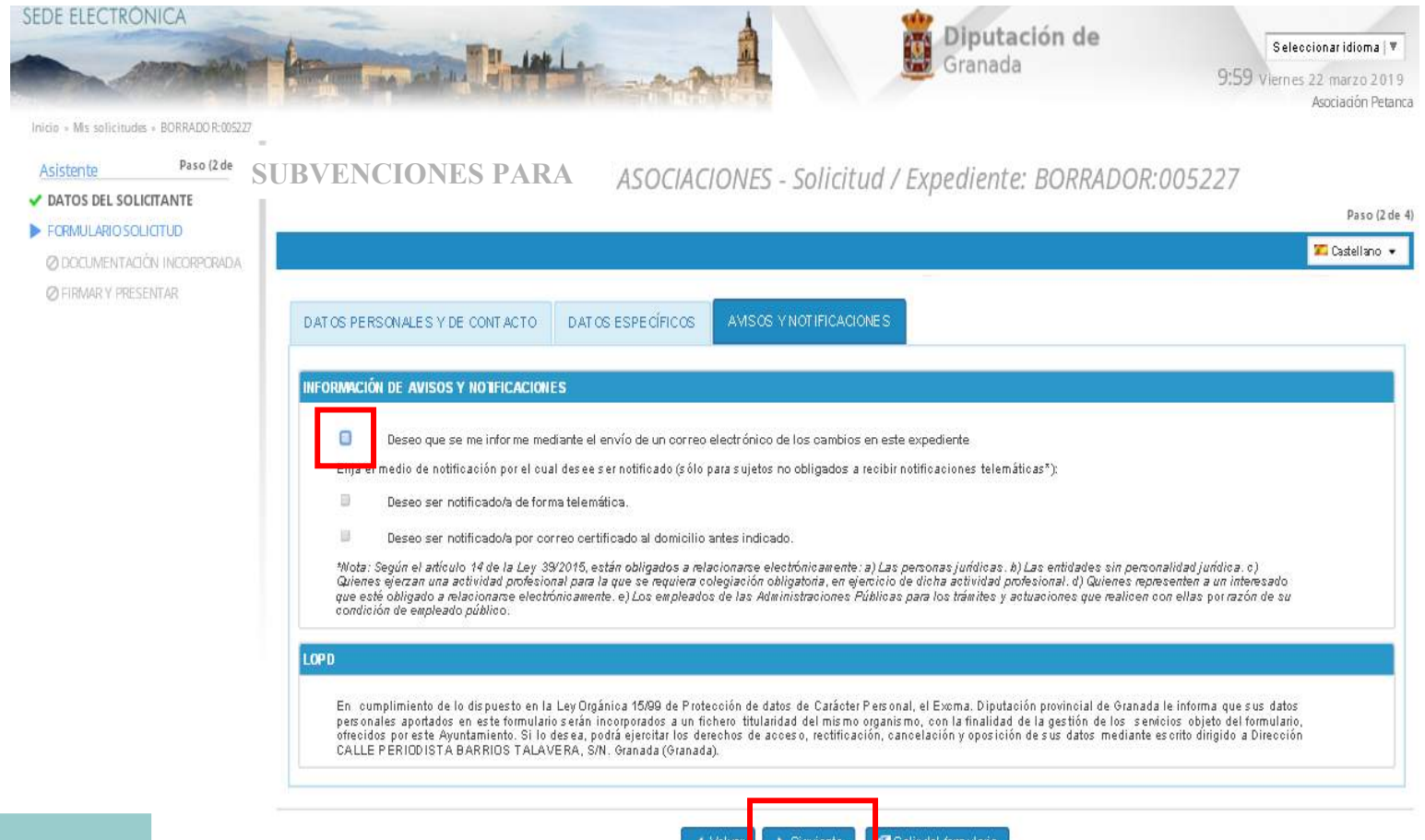

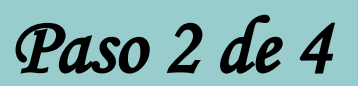

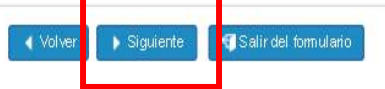

Versión de Formulario 1

#### 12. Han de incorporar el Anexo I en PDF, para ello deben hacer click en el incono incorporar documentación adjunta.

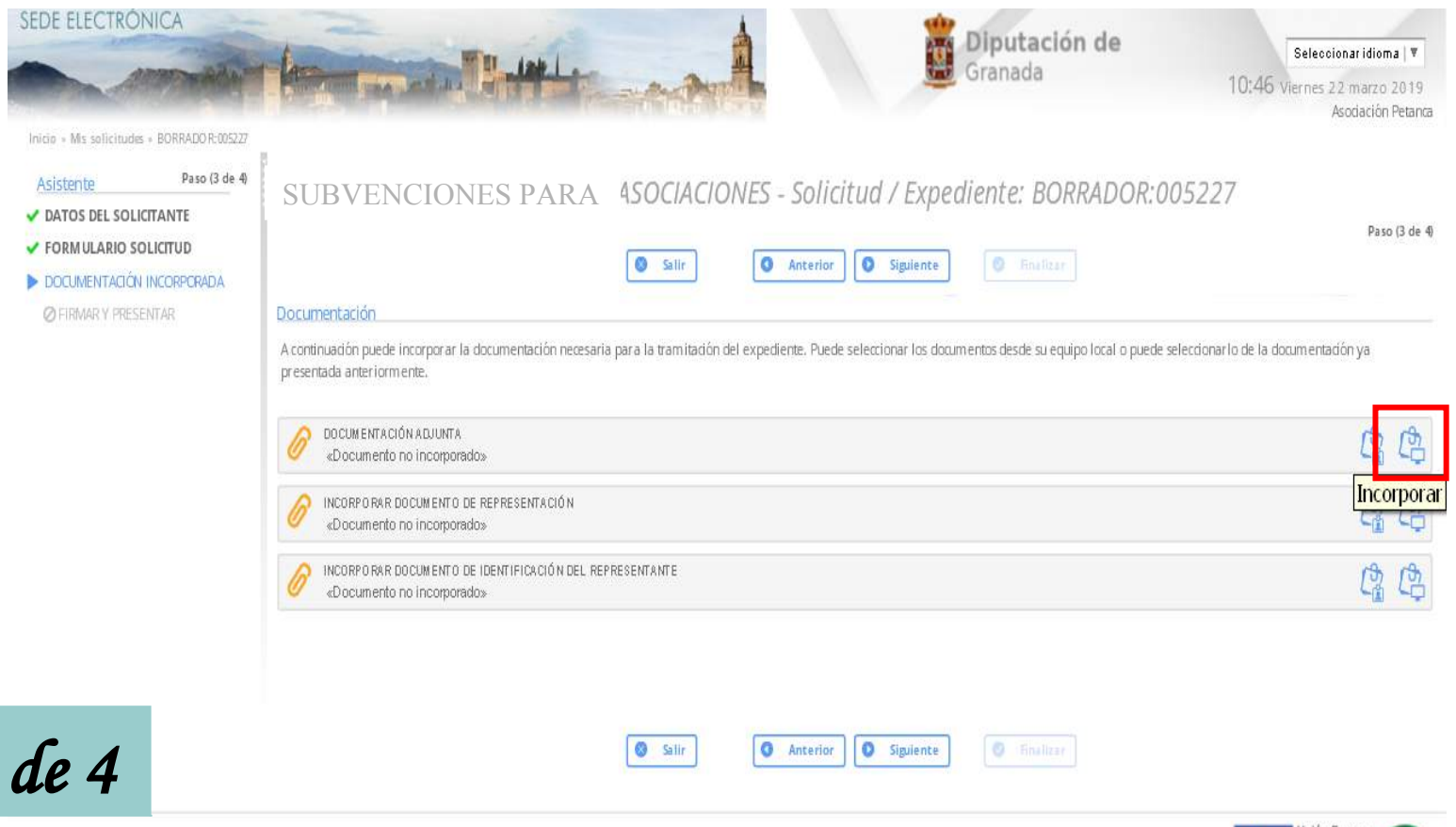

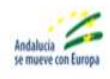

Paso 3

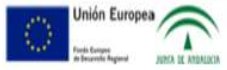

#### 13. Han de hacer click en seleccionar archivo, buscan en su PC el Anexo I que han cumplimentado.

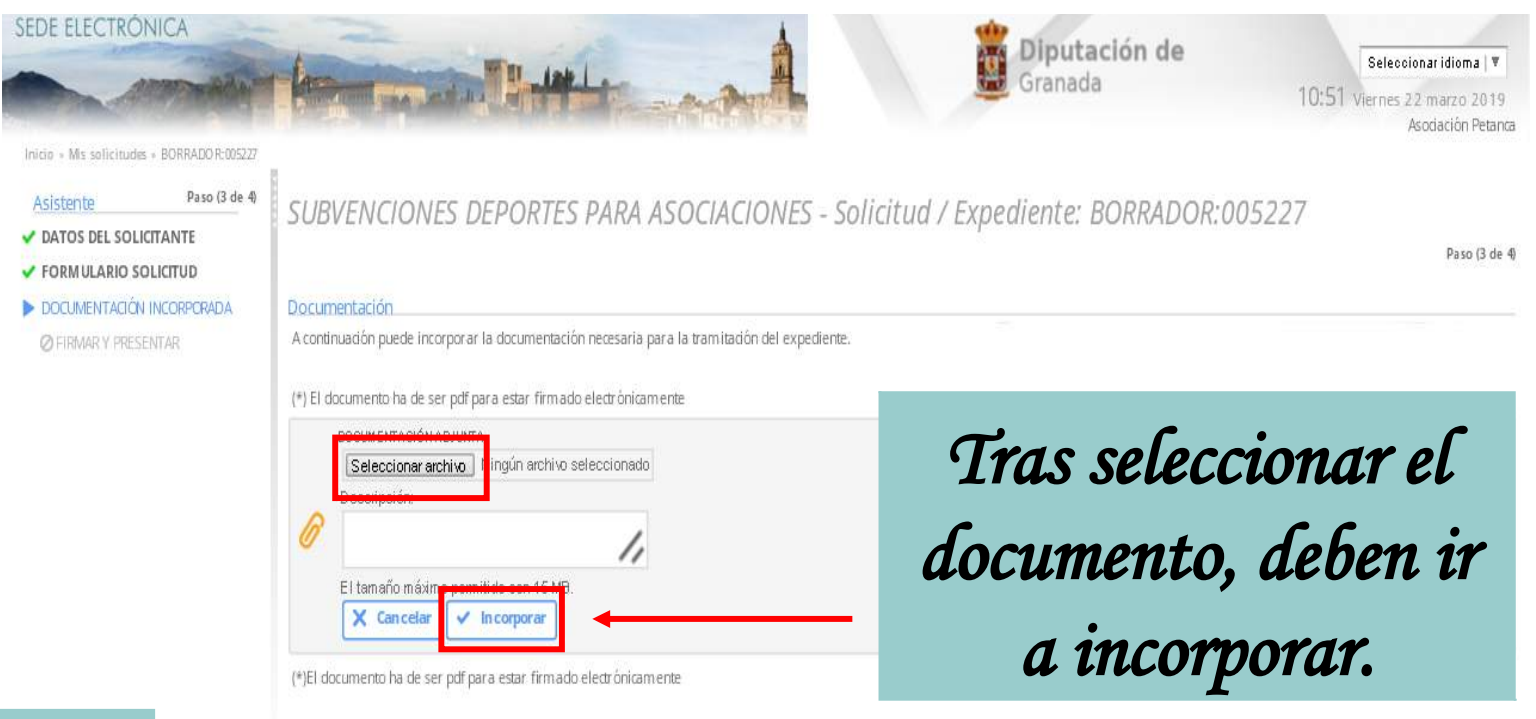

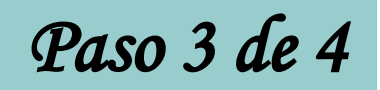

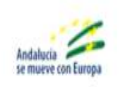

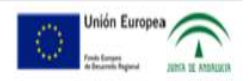

### 14. Deben hacer click en Firmar y presentar. Y posteriormente en Finalizar.

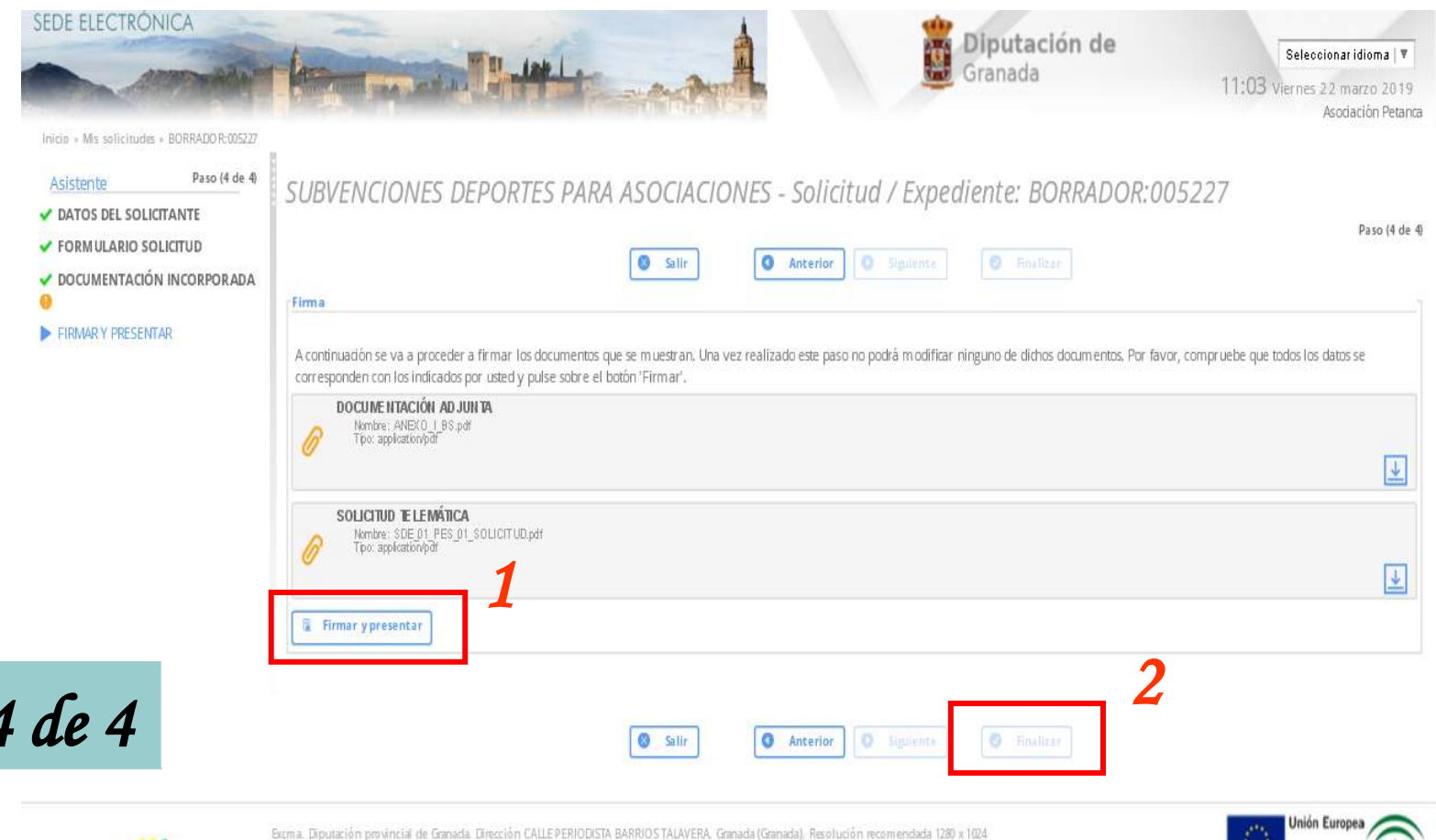

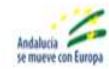

Paso

Versión: 1.0.0.25.1 - 08/03/2019

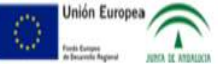

## NOTA IMPORTANTE:

La forma de saber si la solicitud se ha enviado correctamente es accediendo a la pantalla de inicio de la Sede Electrónica, ir a Carpeta Ciudadana -) Mi Carpeta. Buscan el escrito que acaban de presentar y comprueban la documentación adjunta. Deben disponer de un archivo recibí (PDF) que representa un acuse de recibo. El recibí posee un número en su nombre precedido de un guión bajo: (ej. recibí\_1820). Este número es el de registro de la solicitud, es conveniente conocerlo ante cualquier reclamación o consulta efectuada con posterioridad.

15. Una vez terminado el proceso, hacen click en Carpeta Ciudadana -) Mi carpeta y acceden al expediente que han presentado.

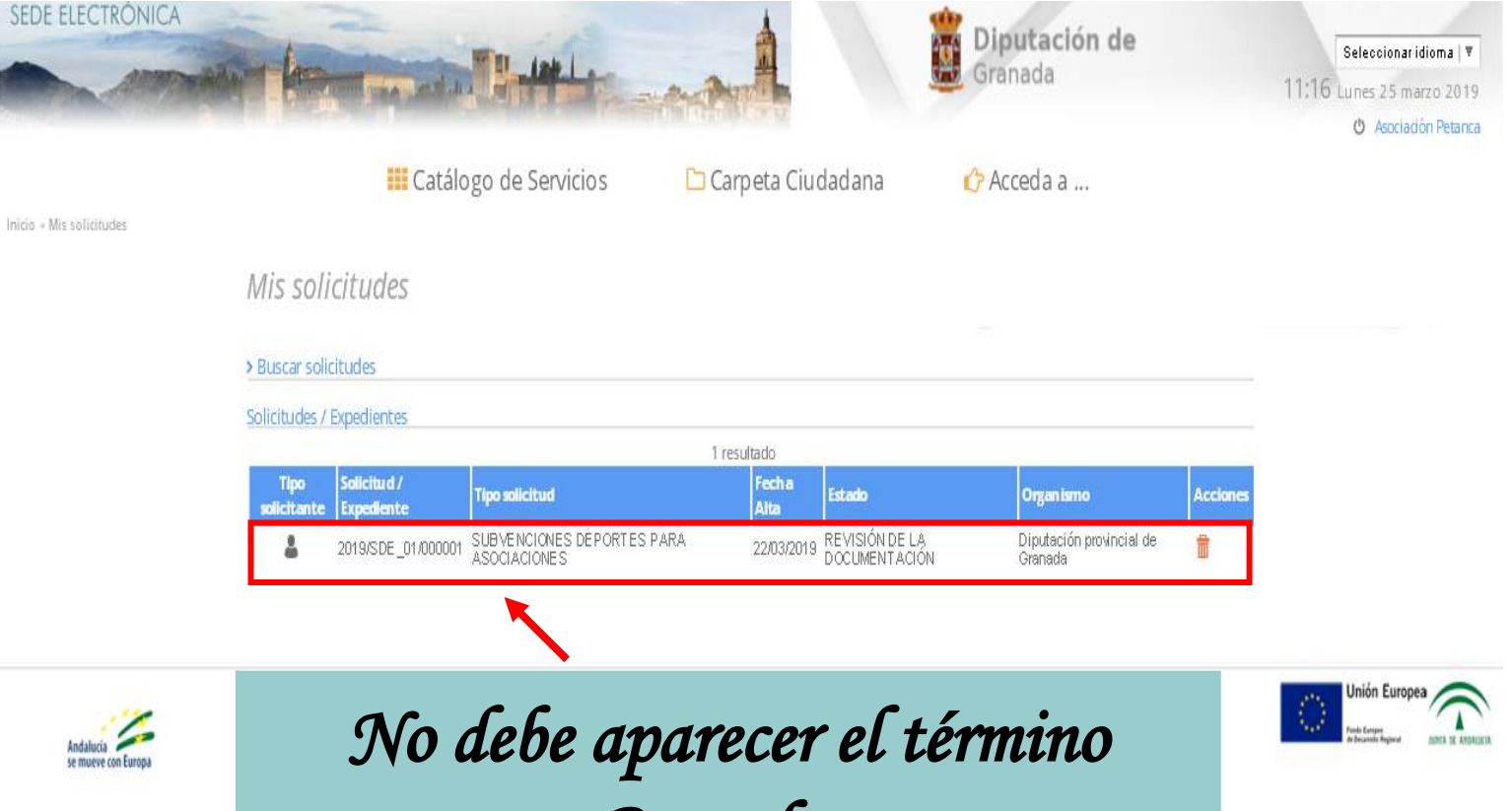

Borrador.

#### 16. Tras Finalizar el procedimiento, dispondrán de los siguientes datos en cuanto a su expediente.

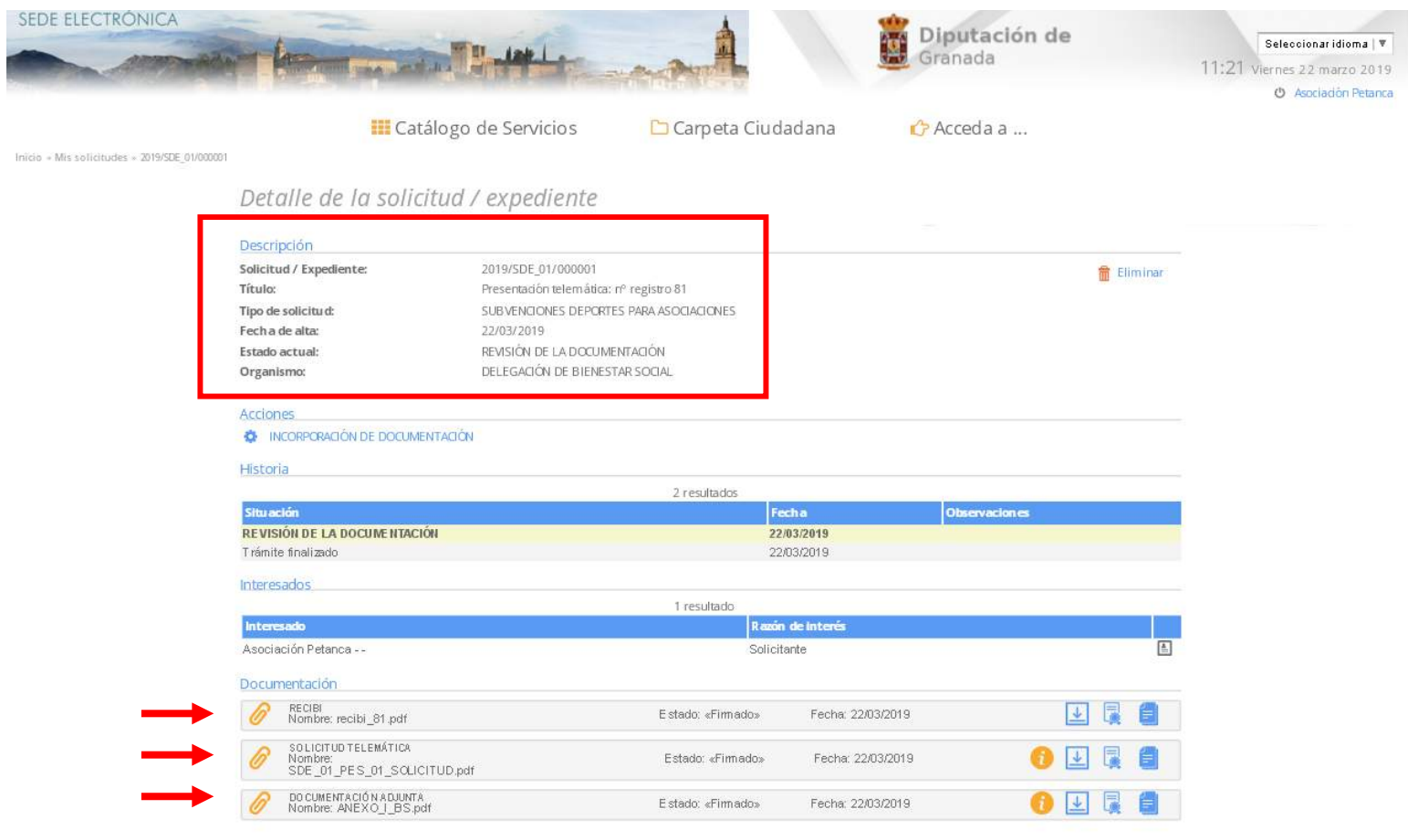

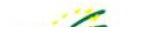

Hora Oficial | Requisitos necesarios | Aviso Legal | Información de protección de datos | Condiciones Generales de uso | Accesibilidad en el Portal | Acerca de | Contacte

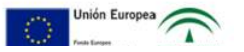

# ¡GRACIAS POR ASISTIR!

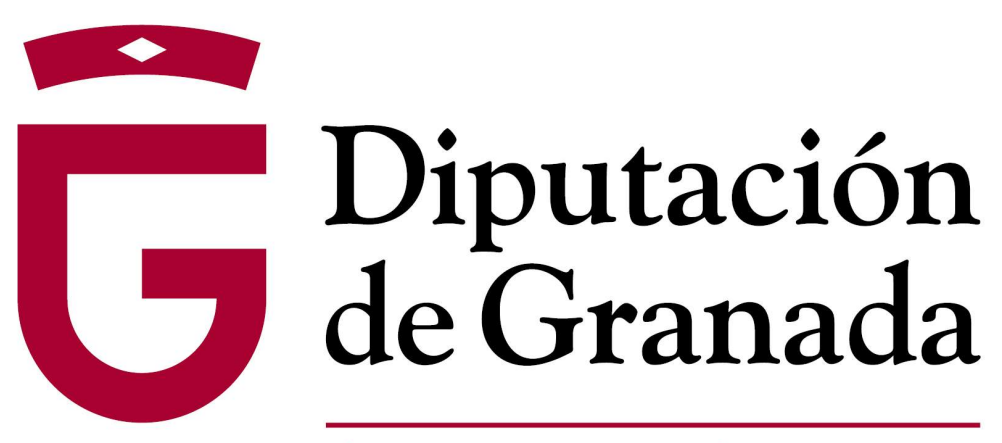

Avanzamos junt@s